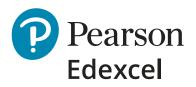

## Mock Marking & Moderation Service

# Entry Guidance

October 2022

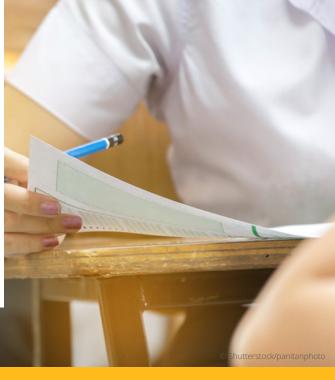

## Contents

| How do I place an order?                          | 2  |
|---------------------------------------------------|----|
| Log in – Register new account                     | 4  |
| Establishment details                             | 5  |
| Credit card details                               | 7  |
| Log in – Returning Customer                       | 9  |
| How to upload candidate details?                  | 9  |
| Viewing, amending or removing candidate details   | 13 |
| Amend candidate booking                           | 13 |
| Remove the booking                                | 14 |
| Extra time                                        | 14 |
| What to do if I don't have a Booking App account? | 15 |
| Changing your email address during registration   | 16 |
| Further support                                   | 17 |

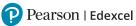

#### How do I place an order?

From September 2022, our Mocks Service products are available to purchase via <u>Pearson UK Schools shop</u>.

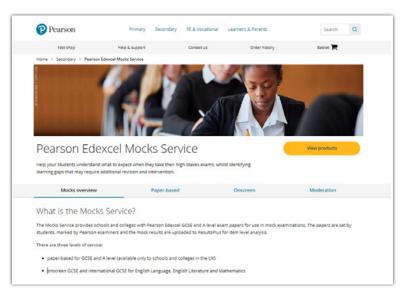

Here, you can place an order for mocks paper-based, onscreen mocks and the moderation service.

From our Pearson Edexcel Mocks Service page, click on the '**View products**' button which will take you through to our product list.

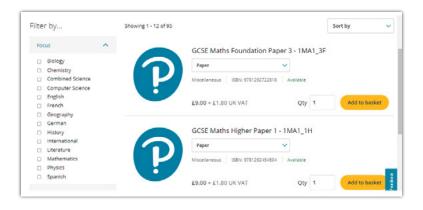

There is a '**Filter by**' option on the left-hand side of the page, where you can quickly filter through by subject and navigate to the product that is relevant to you.

Once you have found your product or paper, you can select a service level you wish to purchase, from the drop-down list: Paper, Onscreen or Moderation.

| ilte | r by             |   | Showing 1 - 12 of 95 |                       |                                                                                                    | Sort by    | 3   |
|------|------------------|---|----------------------|-----------------------|----------------------------------------------------------------------------------------------------|------------|-----|
| Fo   | cus              | ^ |                      | GCSE Maths Foundation | Paper 3 - 1MA1                                                                                                    | BE         |     |
| 0    | Biology          |   |                      | Paper                 |                                                                                                    |            |     |
|      | Chemistry        |   |                      |                       |                                                                                                    |            |     |
| 0    | Combined Science |   |                      | Paper<br>Onscreen     | vailable                                                                                                    |            |     |
|      | Computer Science |   |                      | Moderation            |                                                                                                    |            |     |
| 0    | English          |   |                      |                       | and the second second se |            |     |
|      | French           |   |                      | £9.00 + £1.80 UK VAT  | Qty 1                                                                                                    | Add to bas | ket |
| 0    | Geography        |   |                      |                       |                                                                                                    |            |     |
|      | German           |   |                      |                       |                                                                                                    |            |     |

Then type in the quantity required and click on '**Add to basket**'.

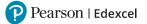

Please refer to our mock paper cycle for further information on paper availability across different service levels.

Note: if a product does not have a drop-down option list and is indicated as either paper-based, moderation or onscreen this is the only option currently available for the paper.

| Pearson                 | Primary                   | Secondary | FE & Vocational | Learners & Parents | Search Q |
|-------------------------|---------------------------|-----------|-----------------|--------------------|----------|
| Fast shop               | Help & support            |           | Contact us      | Order history      | Basket   |
| Home > Secondary > Pear | son Edexcel Mocks Service |           |                 |                    |          |
|                         |                           | 1         | 1               |                    |          |

When all required products have been added to your basket, proceed to payment by clicking on the '**Basket**' option at the top of the page.

Here you can view your chosen products and check the quantity (QTY) is correct. If this is incorrect, amend and click on the '**Update basket**' option.

You can also apply any promotional codes available at the time of the purchase.

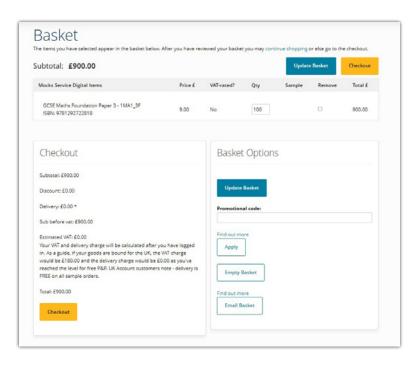

Once you are happy with your order, click on '**Checkout**' at the bottom of the page.

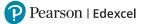

You will be prompted to either log in as a '**Returning customer**' or '**Register for new account**'

| Returning Customers                                                                                                    | Register new account                                                                                                    |
|----------------------------------------------------------------------------------------------------|----------------------------------------------------------------------------------------------------|
| Simply add your email address and password, and click 'Login'.<br>imail                                                                                 | Registration only takes a few minutes, and you can choose to pay<br>on your establishment account and receive an invoice, or use your<br>personal or school credit/debit card. |
| Password                                                                                                    | > Register account                                                                                                    |
| Forgotten your pessword?<br>case sensitive)                                                                                                    |                                                                                                    |
| By logging in you are accepting our Purchase Terms & Conditions                                                                                         |                                                                                                    |
| Please note - you will be given access to ebooks and other downloads as soon                                                                            |                                                                                                    |
| is payment is confirmed; you may not cancel once download has started. You<br>have 30 days to cancel orders for physical products and all other online  |                                                                                                    |
| sive su days to cancel orders for physical products and all other online<br>esources. Full cancellation and returns details are set out in the Purchase |                                                                                                    |
| ferms & Conditions. )                                                                                                    |                                                                                                    |
|                                                                                                    |                                                                                                    |

For further administrative guidance on the Moderation Service, please refer to the <u>Guidance on administration for Centre-marked-Pearson-Moderated Service</u> document.

#### Log in – Register new account

If you have not used a Pearson Schools UK shop (PSC) before you will need to create an account which can be used to place any orders going forward.

To create a PSC account, you will need to follow the registration process:

| Custome                                    | r Details                                                                                                    |
|--------------------------------------------|----------------------------------------------------------------------------------------------------|
| All fields are requ                        | uired.                                                                                                    |
| Title                                      |                                                                                                    |
| Title                                      |                                                                                                    |
| First name                                 |                                                                                                    |
| Last name                                  |                                                                                                    |
|                                            |                                                                                                    |
| Telephone                                  |                                                                                                    |
|                                            |                                                                                                    |
| Email address                              | ione you if there are any problems with your order)                                                                                                    |
|                                            |                                                                                                    |
|                                            |                                                                                                    |
| Email address ap                           | gain                                                                                                    |
|                                            |                                                                                                    |
| Password                                   |                                                                                                    |
| Password again                             |                                                                                                    |
|                                            |                                                                                                    |
| (password is case se                       | encisive, minimum 4 characters()                                                                                                    |
| C Manifestrati                             | ionally email you with details of offers, special discounts and prodi                                                                                                    |
|                                            | NOT to receive these.                                                                                                    |
| Remember m                                 | e on this computer                                                                                                    |
|                                            |                                                                                                    |
| Terms an                                   | d Conditions                                                                                                    |
| (Please note - you w<br>you may not cancel | accept our Purchase Terms & Conditions III and Privacy Policy III<br>III be pien actes to books and other downloads as soon as payment is confi<br>once download has stanted. Not have as days to cancel others for physical pro-<br>resources. Net cancellation and returns details are sets out in the Parabase Term |
|                                            |                                                                                                    |

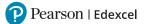

Once you have completed the registration and clicked through to the '**Next**' page, you will be asked how you would like to proceed with payment. You can complete your purchase by using a Credit card or through an establishment account.

| Establishment Details                                                                                                    | Credit Card Details                                                                                                    |
|----------------------------------------------------------------------------------------------------|----------------------------------------------------------------------------------------------------|
| I'm an employee of an educational establishment<br>account.<br>I'd like to order on account and pay by invoice.                                                                                                    | I'd like to pay by debit/credit card.                                                                                                    |
| PLEASE NOTE: We will confirm with your<br>establishment before sending your first order<br>through so there may be a small delay.<br>Once confirmed, all future orders will be placed<br>immediately.<br>Payment in this way gives you access to inspection<br>and approval orders and all products and services. | PLEASE NOTE: Not all products and services are<br>available on credit card purchase.<br>Inspection/approval orders and many subscriptions<br>products are only available on account purchase.<br>Pay by Card |

## Establishment details

To make a purchase via an establishment account, you will need to click '**Select an UK establishment**' and then search by postcode or an account number.

| Select an establishment to invoice                                                                                                    |                                                                                                    |
|----------------------------------------------------------------------------------------------------|----------------------------------------------------------------------------------------------------|
|                                                                                                    |                                                                                                    |
| Select an UK establishment                                                                                                    |                                                                                                    |
| Select an overseas establishment                                                                                                    |                                                                                                    |
|                                                                                                    | asier to order on your establishment account. This will make it easier fo<br>choice above. Alternatively, to continue ordering on a credit or debit ca                                  |
|                                                                                                    |                                                                                                    |
| < Back > Next                                                                                                    |                                                                                                    |
| < Back > Next                                                                                                    |                                                                                                    |
| < Back > Next                                                                                                    |                                                                                                    |
| < Back > Next                                                                                                    |                                                                                                    |
|                                                                                                    |                                                                                                    |
| Search by                                                                                                    |                                                                                                    |
|                                                                                                    | Account number                                                                                                    |
| Search by                                                                                                    | Account number                                                                                                    |
| Search by<br>Postcode<br>Please enter the first half of your establishment's postcode and                                                 | Alternatively, if you know your establishment customer account                                                                                                    |
| Search by<br>Postcode<br>Please enter the first half of your establishment's postcode and<br>citics Search:<br>(eg. 102; 0018): P22 etc.) | Alternatively, if you know your establishment customer account<br>number then enter it in the box below and click Search'.<br>(you can find your account number on any invoice from us) |
| Search by<br>Postcode<br>Please enter the first half of your establishment's postcode and<br>click search.                                | Alternatively, if you know your establishment customer account<br>number then enter it in the box below and click 'Search'.                                                             |
| Search by<br>Postcode<br>Please enter the first half of your establishment's postcode and<br>citics Search:<br>(eg. 102; 0018): P22 etc.) | Alternatively, if you know your establishment customer account<br>number then enter it in the box below and click Search'.<br>(you can find your account number on any invoice from us) |

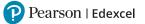

Once you have found your establishment you will need to select your role within it:

| ob role  |  |   |
|----------|--|---|
| Job role |  | ~ |
|          |  |   |
|          |  |   |
|          |  |   |

A summary of your order and delivery details will be displayed, please ensure this is correct before clicking on '**Buy now**'.

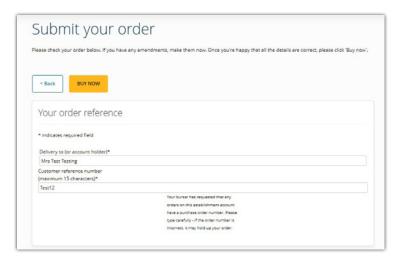

Once you have completed your order a confirmation page will be displayed:

#### Order Submitted

Thank you for your order

A copy of this order confirmation has been sent to test@test12.com.

New customer registration

Thank you for registering with the Pearson Schools and Colleges website.

Your registered email is test@test12.com. On your next visit you can order on the site as a "Returning customer" using this email address and the password you registered with

#### Order Confirmation

For UK customers all products in stock should be with you within 5 working days. Thank yout

Your order number is 2006390 and your customer reference is TTesting.

#### ActiveHub and ActiveLearn

If you have ordered an ActiveLearn subscription or ActiveHub package, be sure to look for welcome and setup emails. These may take up to 45 minutes to arrive: be sure to check your junk folder.

#### Mocks Service

If your order contains Pearson Edexcel Mocks Service papers, to ensure that there is no delay in receiving your mock exams, please login to the Booking App to upload your candidate information. This will ensure that once your students' exams have been marked by our expert examiners, their results can be matched up and uploaded to Results Plus.

If you have not used our this service before you will need to provide us with your details via this account creation form. You will then receive your booking app login details within 2 working days. Once you have this you will then need to log onto the Booking App to upload your candidate information.

Should you have any queries regarding uploading your candidate information, please let us know by contacting us via our Support Portal.

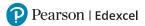

## Credit card details

To make a purchase using a credit card, follow the steps below.

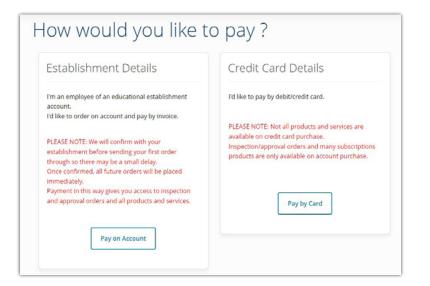

First you will need to select the location of your billing address:

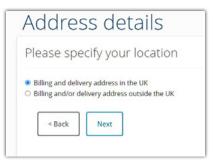

Search for your delivery address by inputting the building number or name and postcode then select search.

The system will search for and display the address. If it is correct click '**Yes**' to confirm, but if you would like to use a different address select '**No**, use a different address' and start again.

| Please e               | nter your full postcode and house number/name               |
|------------------------|-------------------------------------------------------------|
| * indicates rec        | uired field                                                 |
| Building numt<br>name: | er or                                                       |
| Full postcode:         |                                                             |
| We will now fi         | d your address from the information you have entered above. |
|                        |                                                             |

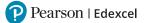

You will then be taken to your order summary. Please check that you are happy and click on '**Buy now**' and enter your payment card details.

| < Back                           | BUY NOW                                     |                        |                                                                                                    |                 |
|----------------------------------|---------------------------------------------|------------------------|----------------------------------------------------------------------------------------------------|-----------------|
| Your                             | order reference                             |                        |                                                                                                    |                 |
| * indicat                        | es required field                           |                        |                                                                                                    |                 |
|                                  | to (or account holder)*                     |                        |                                                                                                    |                 |
| Mrs Tes                          | t Testing                                   |                        |                                                                                                    |                 |
|                                  |                                             |                        | Delivery describe                                                                                                    |                 |
| Paym                             | nent details                                |                        | Delivery details                                                                                                    |                 |
| Billing a<br>Mrs Test<br>Pearson |                                             | inuse 80 Strand London | Dispatching to:<br>Pearson Shared Services Ltd, Shell Mex House. 80<br>United Kingdom, WC2R ORL, United Kingdom<br>Delivery method: Royal Mail & Parcel Force. | Strand, London, |
| United K                         | ingdom, WC2R 0RL, United Kingo              |                        | We'll choose the best delivery method for you depending on weigh                                                                                               | 4               |
| United K                         |                                             |                        |                                                                                                    | 4               |
| United K                         |                                             |                        |                                                                                                    | 4               |
| United K                         | ingdom, WC2R ORL United Kingo               |                        |                                                                                                    |                 |
|                                  | ingdom, WC2R ORL United Kingo               | lom .                  |                                                                                                    | 4               |
|                                  | s Payment Details                           | lom .                  |                                                                                                    |                 |
|                                  | ingdom, WC2R 0RL. United Kingd              | lom .                  | We'l shoes the best definery method for you depending on wege                                                                                                  |                 |
|                                  | s Payment Details                           | 5 🔒                    | * Required field                                                                                                    |                 |
|                                  | s Payment Details                           | S 🖬                    | * Required field                                                                                                    |                 |
|                                  | S Payment Details Card Type *               | S 🖬                    | * Required field                                                                                                    |                 |
|                                  | s Payment Details Card Type * Card Number * | S A                    | Verti trasse the best delivery method for you depending on weight<br>* Required field<br>©  Masstercard<br>©  Masstero Int.                                    |                 |

Once your payment details have been authorised the order will be submitted, a confirmation message will be displayed on the screen providing information on next steps.

| Dr   | rder Submitted                                                                                                    |
|------|----------------------------------------------------------------------------------------------------|
| Th   | nank you for your order                                                                                                    |
| A co | opy of this order confirmation has been sent to test@test12.com.                                                                                                    |
| 1    | New customer registration                                                                                                    |
| ,    | Thank you for registering with the Pearson Schools and Colleges website.                                                                                                    |
|      | four registered email is test@test12.com. On your next visit you can order on the site as a "Returning customer" using this email address<br>and the password you registered with |

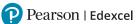

#### Log in – Returning Customer

If you have previously purchased via the Pearson Schools UK shop, you will already have an account created from your previous purchase, therefore you can log in with the same credentials.

Once you are logged in you will be prompted to go through the '**How would you like to pay?**' page.

| Establishment Details                                                                                                    | Credit Card Details                                                                                                    |
|----------------------------------------------------------------------------------------------------|----------------------------------------------------------------------------------------------------|
| I'm an employee of an educational establishment<br>account.                                                                                                    | I'd like to pay by debit/credit card.                                                                                                    |
| I'd like to order on account and pay by invoice.<br>PLEASE NOTE: We will confirm with your<br>establishment before sending your first order<br>through so there may be a small delay.<br>Once confirmed, all future orders will be placed<br>immediately.<br>Payment in this way gives you access to inspection<br>and approval orders and all products and services. | PLEASE NOTE: Not all products and services are<br>available on credit card purchase.<br>Inspection/approval orders and many subscriptions<br>products are only available on account purchase.<br>Pay by Card |

### How to upload candidate details?

*These steps must be completed before papers are dispatched or onscreen assessments set-up.* 

#### **Step 1:** Log into the **Booking App**.

| Email    |                         |
|----------|-------------------------|
| Password |                         |
|          | Forgotten you password? |
|          | Sign in                 |

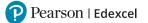

Once logged in, you are presented with the '**Dashboard**' where you can carry out any candidate related activity.

On the dashboard, you first select the '**Series**'. Please refer to the '<u>Mock paper</u> <u>availability cycle</u>' to identify which series the paper you have purchased is located.

**Step 2:** Then select the relevant 'Series' you are booking from the drop-down list.

| Pearson 2                               | Dashboard                    | Bookings | Invigilators | Access to<br>Scripts | Mark<br>Submission                         |  |
|-----------------------------------------|------------------------------|----------|--------------|----------------------|--------------------------------------------|--|
|                                         |                              |          |              |                      |                                            |  |
|                                         |                              |          |              |                      |                                            |  |
|                                         |                              |          |              |                      |                                            |  |
|                                         |                              |          |              |                      |                                            |  |
|                                         |                              |          |              |                      | have found the asse<br>emplate provided if |  |
| 'import' b                              |                              |          |              |                      |                                            |  |
|                                         |                              |          |              |                      |                                            |  |
| 'import' b                              | utton. You can the           |          |              |                      |                                            |  |
| 'import' b                              | utton. You can the<br>series |          |              |                      |                                            |  |
| 'import' b<br>Series<br>Please select a | utton. You can the<br>series |          |              |                      |                                            |  |

**Step 3:** Once a series is selected, the '**Booking Option**' field will appear.

Here you will see a list of all the available options for candidate upload. These options are broken down into GCSE and A Level and paper-based, onscreen or moderation service. Please select the booking option that is applicable to you based on the mock product you have purchased via Pearson UK Schools shop.

| Pearson           | Dashboard        | Bookings       | Invigilators     | Access to<br>Scripts | Mark<br>Submission                         |
|-------------------|------------------|----------------|------------------|----------------------|--------------------------------------------|
|                   |                  |                |                  |                      |                                            |
|                   |                  |                |                  |                      |                                            |
|                   |                  |                |                  |                      |                                            |
|                   |                  |                |                  | 2                    | have found the asse<br>emplate provided if |
| Series            |                  |                |                  |                      |                                            |
| Autumn 2022       |                  |                |                  |                      |                                            |
| Booking Options   |                  |                |                  |                      |                                            |
| Please select a b | ooking option    |                |                  |                      |                                            |
| Please select a b | ooking option    |                |                  |                      |                                            |
| Paper-Based Pe    | arson-Marked - G | CSE Paper-Bas  | ed Pearson-Marke | ed (AUT_2022)        |                                            |
| Paper-Based Pe    | arson-Marked - A | Level Paper-Ba | ased Pearson-Mar | ked (AUT_2022)       |                                            |
| Onscreen Pearso   | on-Marked - GCS  | E Onscreen Pea | arson-Marked (AU | T_2022)              |                                            |
| Intl Onscreen Pe  | arson-Marked -   | ntl. GCSE Onsc | reen Pearson-Mai | ked (AUT_2022)       |                                            |
| Moderation - G    | CSE Paper-Based  | Moderation     |                  |                      |                                            |

After selecting the booking option, the available assessments will be listed. There is a button on the right-hand side that allows you to '**Download a template**'. This template is needed to import your candidate data.

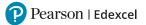

#### **Step 4:** Click the '**Download Template**' button.

You can locate this template from your download location which can be located in the banner at the bottom of your browser.

| Paper-Based Pea | rson- | Marked - GCSE Paper-Based Pea | rson-Marked (AUT_2022 | 2) | · · · · · · · · · · · · · · · · · · · |
|-----------------|-------|-------------------------------|-----------------------|----|---------------------------------------|
| All series      | ~     | Q Search assessments          | Sort                  | ~  | 🔹 Download Template                   |

The template contains the following fields:

 A
 B
 C
 D
 E
 F

 1
 forename(mandatory)
 surname(mandatory)
 dob(mandatory)
 gender(mandatory)
 candidate\_id(mandatory)
 purchase\_order\_number(optional)

 2

**Step 5:** Complete the template with your '**candidate**' details.

- The forename and surname must be entered as a candidate would write them on an exam paper and as their name would be entered for their high stakes exam. They **should not** have any special characters.
- **DOB** should be in format: *dd/mm/yyyy*
- **Candidate\_id** is the candidate number.
  - This must be a 4-digit number. Please avoid using a '0' at the beginning of your candidate ID's, for example do not use, 0041.
  - Each candidate entered for the Mocks Service must be given a unique candidate number which we recommend is kept the same for entries in different subjects or if entering a candidate for both the mocks and moderation service within the academic year.
  - You can use a candidate number you intend to use for high stakes exams or it can be a made-up number. Whichever you decide, please ensure that candidates use their given mock candidate id on their mock papers.
- The file must be saved as a .csv file.

When the template has been populated, it can be uploaded using the '**Import**' button.

**Step 6:** Find the paper or product you have purchased and click '**Import**'.

You can search for a product by inputting a subject code or subject name into the '**Search assessments**' field.

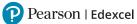

| ieries                                               |                |               |              |            |                     |
|------------------------------------------------------|----------------|---------------|--------------|------------|---------------------|
| Autumn 2022                                          |                |               |              |            | ~                   |
| ooking Options                                       |                |               |              |            |                     |
| Paper-Based Pearson-Marked - GCSE Paper-Based P      | Pearson-Marked | (AUT_2022)    |              |            |                     |
| All series V Q 1SPC                                  | Sort           |               | ~            |            | • Download Template |
| ASSESSMENT TITLE                                     |                | SERIES        | SUBJECT CODE | PAPER CODE |                     |
| GCSE Spanish: Writing Foundation Paper 4F (Summer 20 | )22)           | May/June 2022 | 1SP0         | 4F         | ¢ Import            |
| GCSE Spanish: Writing Higher Paper 4H (Summer 2022)  |                | May/June 2022 | 1SP0         | 4H         | • Import            |

#### **Step 7:** Attach the file and click on '**Import candidates**'.

| Assessment Name    | GCSE Spanish: Writing Foundation Paper 4F (Summer 2022) |  |
|--------------------|---------------------------------------------------------|--|
| Booking Service    | Paper-Based Pearson-Marked                              |  |
| Cost Per Candidate | £9.00                                                   |  |
| Import File        | (i) click to attach candidates import file              |  |

Once the upload has been completed you will see a message appear on the top right hand side:

| $\odot$ | Success                  |  |
|---------|--------------------------|--|
|         | Candidate file imported! |  |

If there are any errors with the file and the upload cannot be completed, an error message will appear. Please revisit the candidate upload spreadsheet and try to upload again once the issue has been addressed.

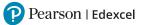

#### Viewing, Amending or Removing Candidate details

If you wish to view, amend, or remove any candidate details, you can access them from the '**Bookings**' option found at the top of the screen, where you will be presented with a list of all the candidate import data you have uploaded:

| Pearson | Dashboard | Bookings | Invigilators | Access to Scripts | FE Maths Report |
|---------|-----------|----------|--------------|-------------------|-----------------|
|         |           |          |              |                   |                 |
|         |           |          |              |                   |                 |

#### Amend candidate booking

To *amend* bookings for a candidate, select the box on the left-hand side of the candidate entry (name) you wish to edit and select '**Edit candidate**' from the menu on the right-hand side (presented as three dots):

| EXTRA<br>TIME                              | STATUS               |   |                                                  |
|--------------------------------------------|----------------------|---|--------------------------------------------------|
| 0 minutes                                  | active               | : |                                                  |
| C Extra                                    | a Time               |   |                                                  |
| 🖒 Edit                                     | Candidate            |   |                                                  |
| 0 🗍 Dele                                   | te                   |   | Here you can amend and add                       |
|                                            | 8                    |   | ' <b>Extra Time</b> ' or ' <b>Edit Candida</b> t |
|                                            | (2)<br>dit Candidate |   | 'Extra Time' or 'Edit Candidat                   |
| Ec<br>Candidate ID<br>© 10                 |                      |   | ' <b>Extra Time</b> ' or ' <b>Edit Candida</b>   |
| Candidate ID                               |                      |   | 'Extra Time' or 'Edit Candidat                   |
| Candidate ID                               |                      |   | ' <b>Extra Time</b> ' or ' <b>Edit Candida</b>   |
| Candidate ID<br>😵 10<br>Forename           |                      |   | 'Extra Time' or 'Edit Candidat                   |
| Candidate ID<br>© 10<br>Forename<br>© Test |                      |   | 'Extra Time' or 'Edit Candidat                   |
| Candidate ID                               |                      |   | 'Extra Time' or 'Edit Candidat                   |
| Candidate ID                               |                      |   | 'Extra Time' or 'Edit Candidat                   |
| Candidate ID                               |                      |   | 'Extra Time' or 'Edit Candidat                   |

#### Remove the booking

To *remove* candidate details, select the box on the left-hand side of the candidate entry (name) you wish to remove and select '**Delete selected**' from the action menu located at the top left of the candidate list. To confirm your action to remove a candidate record, please select the blue '**arrow**' button.

| All series          | ~        | All Subjects | ~ | Q Search candidat | es |  | Sort |  |
|---------------------|----------|--------------|---|-------------------|----|--|------|--|
| Please select an ac | tion 🗸 - | <b>→</b>     |   |                   |    |  |      |  |
| Please select an a  | ction    |              |   |                   |    |  |      |  |

| Extra time                                                                                                    |
|----------------------------------------------------------------------------------------------------|
| From the booking screen, you also have the option to allocate extra time for a candidate. This option can be accessed from the burger menu (the three vertical dots) on the right-hand side of the candidate entries. |
|                                                                                                    |

|                         | 0              |
|-------------------------|----------------|
| Extra Tim               | ne Allocation  |
| Percentage (80 minutes) |                |
| III 25                  |                |
| Extra time in minutes   |                |
| 3 20                    |                |
| Close                   | Set extra time |
| Close                   | Set extra time |

Extra time can only be set by percentages. When you enter a value in the '**Percentage**' field, it will automatically calculate the number of minutes this equates to based on the assessment duration. It will automatically populate the '**Extra time in minutes**' field with this value.

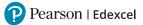

#### What to do if I don't have a Booking App account?

Once an order is placed through Pearson UK Schools shop, an onscreen confirmation message will be displayed:

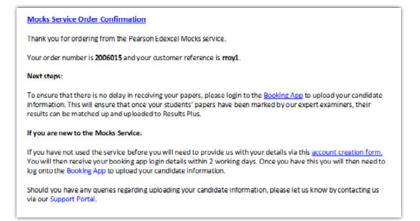

If you are a new customer who has not delivered mocks through Pearson before, you will need to let the Mocks Service team know who you are by completing a quick **account creation form** which is linked in the '*If you are new to the Mocks Service*' part of the confirmation message.

| Create a new mocks account                                                                                                    |
|----------------------------------------------------------------------------------------------------|
|                                                                                                    |
| Sign up for Mocks Service access                                                                                                    |
| Thanks for ordering access to our Mocks Servicel II you've brand new to our Mocks Service, please just<br>quickly send us a few details so we can set up your access within two working days. |
| Einst name                                                                                                    |
| Last name                                                                                                    |
| Your email address                                                                                                    |
| Your centre name                                                                                                    |
| Your centre number                                                                                                    |
|                                                                                                    |
| Pearson would like to keep you updated with information on our range of products & services.                                                                                                  |
| I'm not a robot                                                                                                    |
| reCAPTORA below prevent automated form upon.<br>The material bardies and fee disadded until you complete the CAPTORA.                                                                         |
| Submit                                                                                                    |

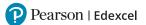

Once your request is received, an account will be created within 2 working days and an email with instructions on how to set your password up will come through. In the email a link will be included for you to confirm the email address that you will be using for setting a password and uploading candidate details.

| How to register                                 |                                                                                                    |
|-------------------------------------------------|----------------------------------------------------------------------------------------------------|
|                                                 | elow where you will be asked to register and sing your administrative ID.                                                                                                    |
|                                                 | Complete Registration                                                                                                    |
| on our Intention to O<br>email address linked t | mail because your email address was submitted<br>ffer form. However, if you wish to change the<br>to your account for making entries for our Mocks<br>ven this option during your registration. |
| Once your school or o<br>making your entries.   | college is registered, you will be able to start                                                                                                    |

At this point you will need to type in and confirm your password as well as accept the <u>terms and conditions</u> of the service.

When all password fields are entered click on the '**Complete**' button and you will be redirected to the log in page.

### Changing your email address during registration

If you'd like to change your email address linked to the booking platform, please select the '**Email not correct?**' option in the top right-hand corner of the registration screen. Type and confirm the email address you want to use and then set your password before accepting the T&Cs and select '**Complete**'.

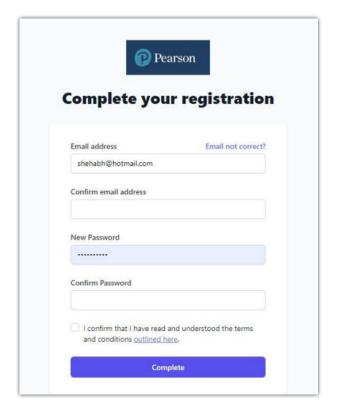

Pearson | Edexcel

Once your password has been set, go back to the log in page and enter the email address and password you selected at the registration stage, to sign in.

| Sign in to your account |                      |  |
|-------------------------|----------------------|--|
|                         |                      |  |
| Email address           |                      |  |
| example.email@pearsor   | 1.com                |  |
| Password                |                      |  |
|                         |                      |  |
| Remember me             | Forgot your password |  |
|                         | Sign in              |  |

Now you can import your candidate details. For further guidance on how to do this, please refer to 'How to upload candidate details?'

Once candidate details are uploaded, paper based mock exams will be delivered to you within 3 weeks, and onscreen assessments set-up within 2 weeks. Therefore please keep these timelines in mind when planning your mocks timetable.

#### **Further support**

If you require any further assistance with using the Booking App, please refer to the guidance in our FAQs on the website. If you're unable to find the support you need, please contact our **Qualifications Customer Services team** 

and refer to the Mock Service booking system in your communication.

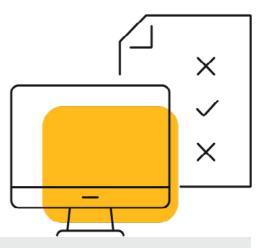